# La gestion des photos à l'aide des données IPTC avec XnView

XnView est un graticiel, logiciel gratuit pour les particuliers et pour l'enseignement, créé par un français Pierre-Emmanuel Gougelet.

Son site officiel est :<http://pagesperso-orange.fr/pierre.g/xnview/frhome.html>

Ce logiciel très puissant permet de visionner les photos, de les transformer (Teinte, Luminosité, Contraste, Yeux rouges, ...). Il permet de renommer, changer le format, la taille ... d'un lot de photos, de changer les dates de création et de modification des données EXIF. La saisie d'écran est aussi une de ses nombreuses possibilités (toutes les saisies d'écran de cette notice ont été faites avec XnView). Enfin on peut grâce à XnView écrire des données IPTC et les exploiter pour le tri et la sélection de photos, c'est cette dernière fonctionnalité qui fait l'objet de ce tutorial.

Les données IPTC et EXIF sont des meta-données (renseignements sur le document liés à celui-ci).

Les données EXIF sont enregistrées à la prise de vue par l'APN (Appareil Photo Numérique) et sont difficilement modifiables. Par contre les données IPTC, elles, sont enregistrées à postériori et permettent la sélection et le tri d'une base de photos pour en assurer l'exploitation. Ces données se présentent sous forme de champs qui contiennent divers renseignements comme l'Auteur, le copyright, la légende et un certain nombre de mots-clés. C'est la manipulation de ces informations que nous allons étudier dans ce petit document.

Pour des précisions ou renseignements : [pierreetienne@neuf.fr](mailto:pierreetienne@neuf.fr)

# **Ouverture de XnView**

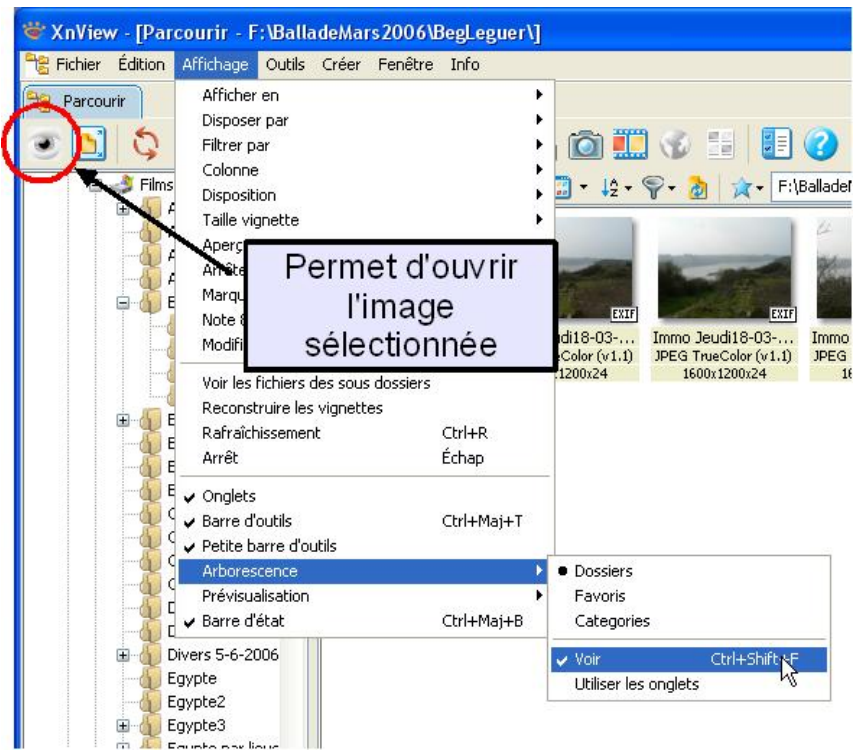

Pour avoir les 3 zones de la fenêtre XnView, il faut vérifier que la case **Affichage/Arborescence/voir** est bien cochée (voir figure) ; on peut aussi taper Ctrl+Maj+F. Remarquez que chaque vignette affiche dans le coin droit s'il existe pour elle des données EXIF et/ou IPTC.

## **Les zones de la fenêtre XnView**

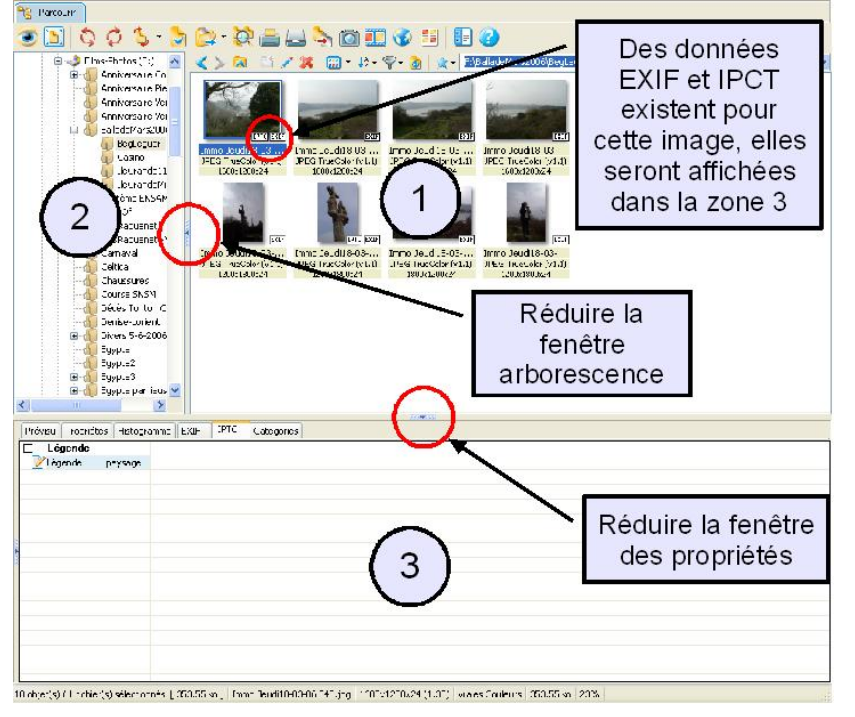

La grande zone **1** à droite affiche les vignettes de toutes les photos du dossier qui se trouve sélectionné à gauche.

La partie gauche **2** affiche l'arborescence du disque dur ; elle peut être masquée en cliquant sur la petite flèche à droite de la fenêtre.

La zone basse de la fenêtre **3** contient des renseignements sur la photo sélectionnée dans la partie principale.

# **Écrire des données IPTC pour une ou plusieurs photos**

Sélectionner la ou les photos (touches Ctrl ou Maj) pour lesquelles on souhaite ajouter des données IPCT.

Ouvrir le Menu **Édition/meta-données/Editer les informations IPCT ...** ou appuyer sur Ctrl+i (image suivante).

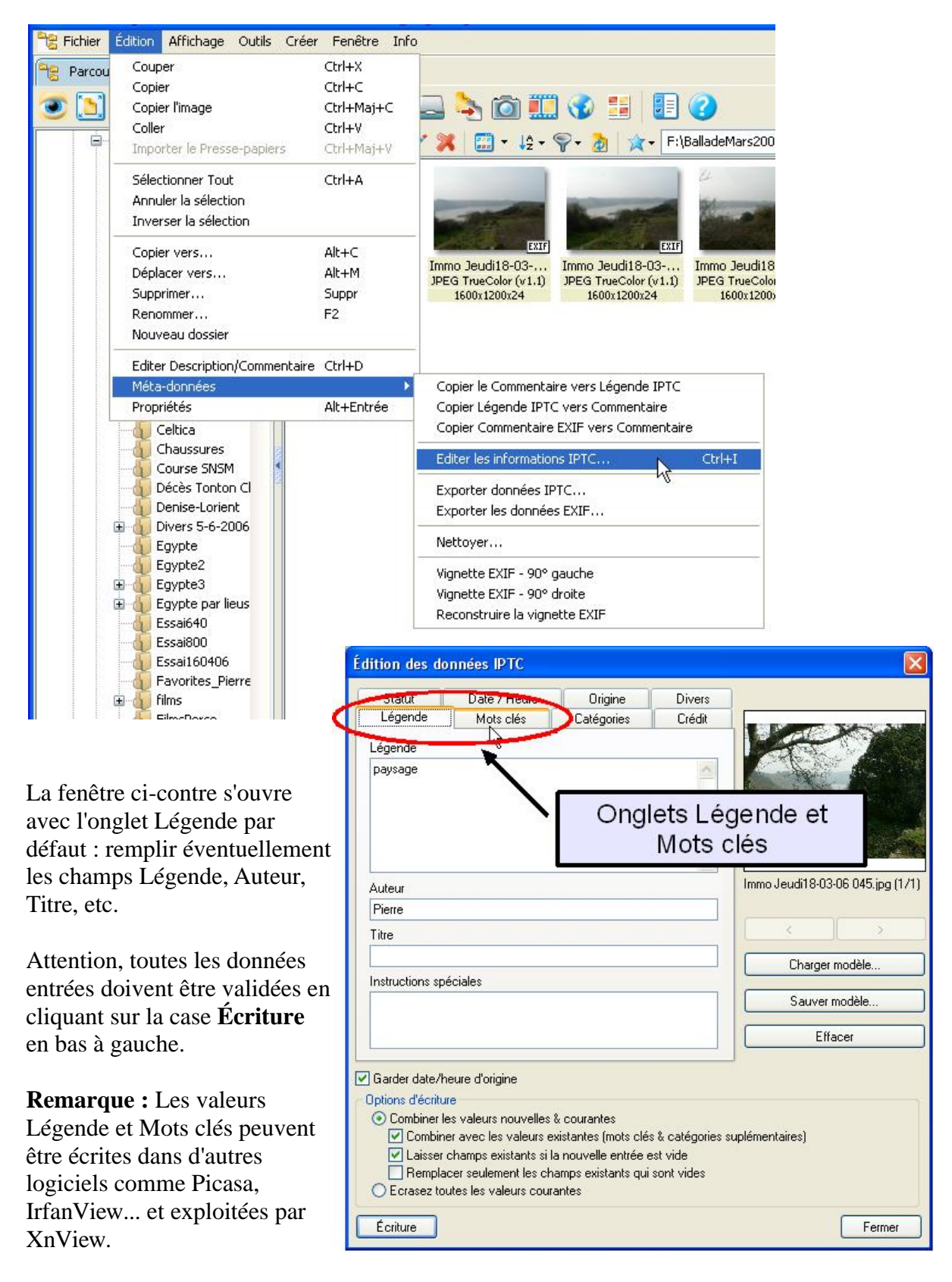

## **Les mots clés**

Cliquer sur l'onglet Mots clés.

Dans la fenêtre qui s'ouvre (voir figure suivante), il faut placer les mots clés dans la zone 3.

- Pour cela il y a plusieurs façons :
- 1) la manière directe :
- 1- Entrer le mot clé dans case  $\bullet$
- 2- Cliquer sur ajouter ➋ , le mot se place dans la zone ➌
- 3- Ajouter éventuellement d'autres mots clés (revenir à 1 et 2)

4- Quand la zone 3 est remplie avec tous les mots clés souhaités cliquer sur Écriture ➍ 2) A l'aide d'une liste de mots-clés enregistrée dans un fichier texte (préférable, évite les erreurs de frappe. Voir plus loin création de la liste)

1-Cliquer sur Ouvrir fichier Texte  $\bullet$  et ouvrir le document-texte contenant les mots-clés.

2-Afficher la liste déroulante des mots clés enregistrés ➏, choisir en cliquant le mot clé désiré.

3-Quand le mot est dans la zone du bas marquée  $\bullet$  cliquer sur la flèche  $\bullet$  pour le faire passer dans la zone **3.**

4-Valider le choix en cliquant sur Écriture ➍

**Remarques** : si vous cocher la case marquée  $\bullet$  les mots choisis dans la liste déroulante sont placés directement dans la zone 3.

Pour supprimer un mot-clé non désiré de la zone 3, cliquer sur la touche Effacer (sous le curseur) avant la validation par Écriture.

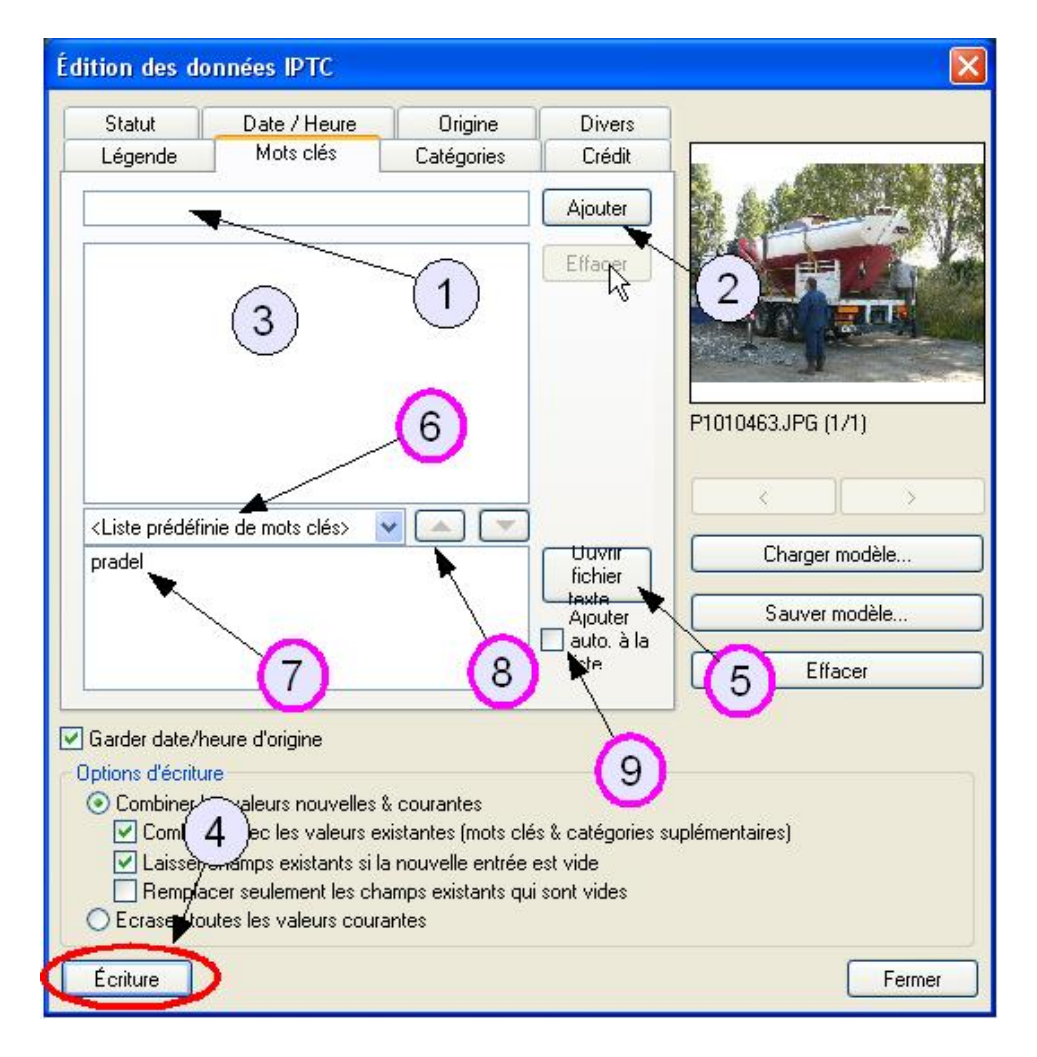

*XnView et les données IPTC 4/7 P.E. janv. 2011*

# **Trier les photos**

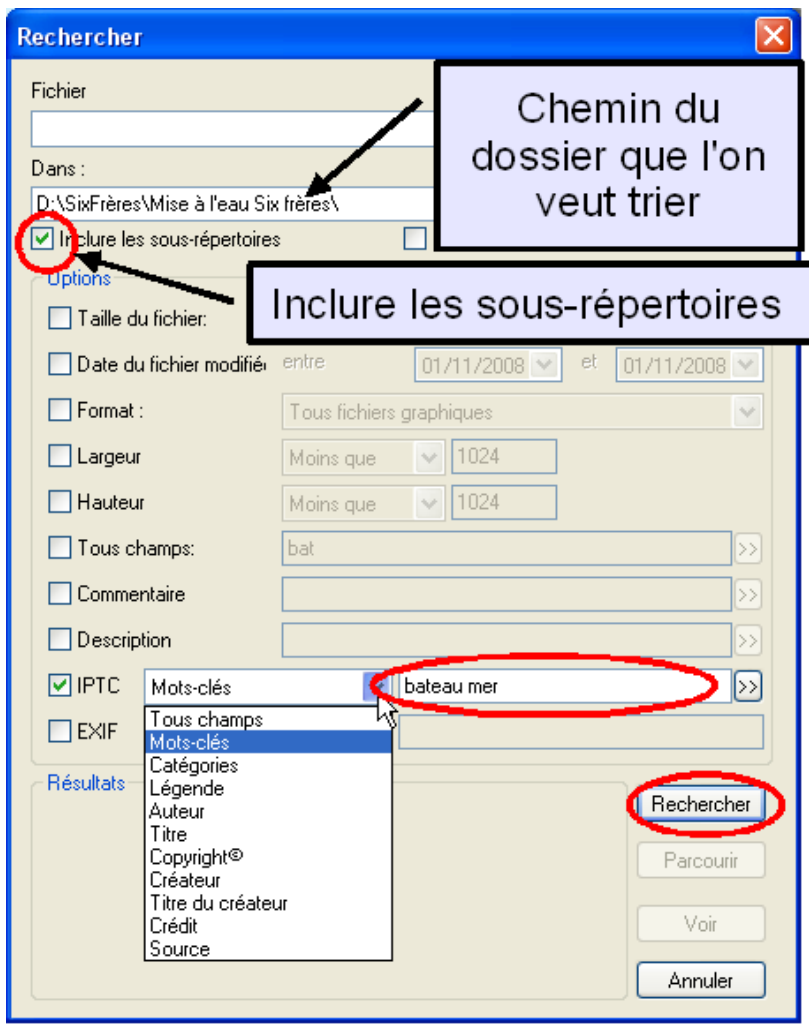

#### Menu **Outils/Rechercher**.

Dans la fenêtre Rechercher cicontre, choisir le dossier contenant la base de photos à trier ; ne pas oublier de cocher la case inclure les sous-répertoires.

Cocher la case IPTC et choisir dans la liste déroulante à droite de celle-ci le champ qui servira pour le tri, par exemple ci-contre le champ Mots-clés a été sélectionné.

Recherche simple

Entrer le mot-clé.

Cliquer sur Rechercher.

Le nombre de documents trouvés s'inscrit dans la partie marquée Résultats.

Si l'on clique sur **Voir,** ce sont les photos elles-mêmes qui s'ouvrent une par une.

Si l'on clique sur **Parcourir,** les vignettes de toutes les photos triées s'affichent. On peut alors les sélectionner et le copier dans un nouveau dossier. Menu **Édition/Copier vers ...**

#### Recherche multi-critères

Entrer les mots clés en les séparant par des blancs (comme ci-dessus). La double flèche à droite donne le choix entre le ET et le OU (voir ci-dessous). Cliquer sur Rechercher.

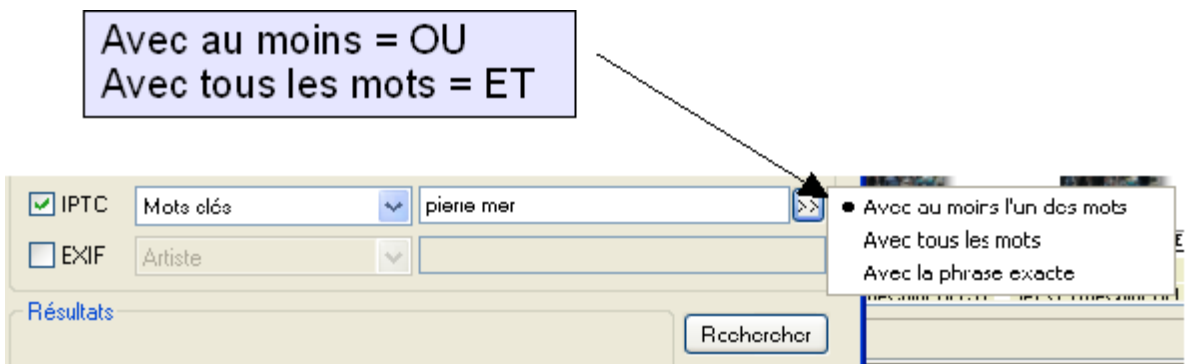

**Attention** : les accents sont pris en compte mais pas les majuscules.

*XnView et les données IPTC 5/7 P.E. janv. 2011*

# **Créer une liste de mots-clés**

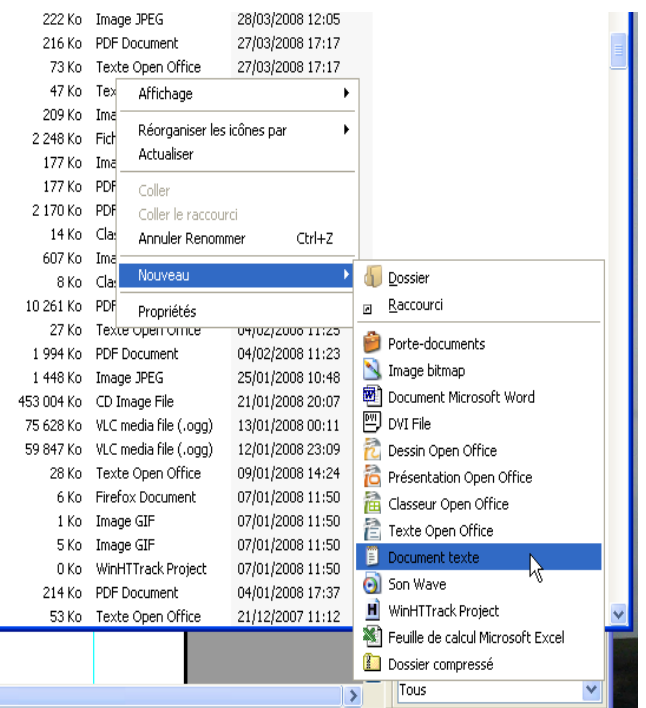

On peut utiliser n'importe quel traitement de texte, par exemple le bloc-note : faire un **clicdroit** sur une zone libre du dossier où vous souhaitez stocker la liste ; choisir **Nouveau/Document texte** (voir figure) ; un document appelé Nouveau Document.txt est créé. Il suffit de le renommer, par exemple MotsClés.txt, puis de l'ouvrir.

Dans la feuille écrire les mots-clés en les plaçant en colonne (un mot par ligne), puis Enregistrer le document.

La liste est prête à servir.

## **Corriger ou modifier les données IPTC**

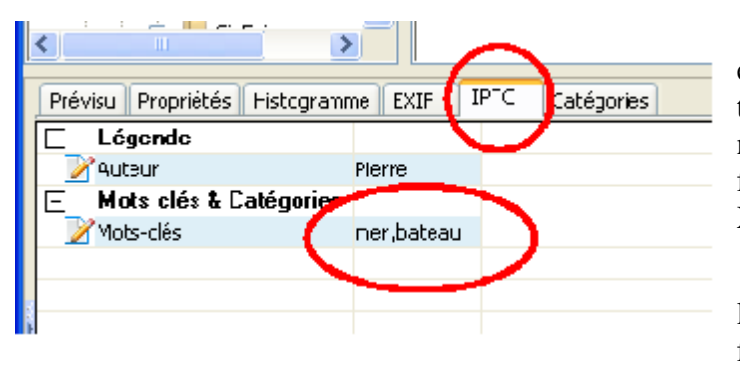

Si vous avez rentré des données IPTC et que vous les avez validées avec la touche Écriture (voir plus haut), celles-ci ne peuvent plus être modifiées dans la fenêtre d'édition. Revenir à la fenêtre de XnView (voir page 2).

Sélectionner l'image, puis cliquer sur l'onglet IPTC de la zone 2 en bas de la fenêtre XnView (voir ci-contre). Toutes les

données IPTC sont affichées, il suffit de corriger, rajouter ou supprimer les mots dans la liste : les mots-clés doivent être séparés par des virgules.

Pour valider les modifications, cliquer sur une autre vignette de la zone 1 : une fenêtre s'affiche, vous demandant de confirmer les transformations. Valider.

## **Création et utilisation d'un modèle**

On peut créer un modèle de données IPTC comprenant Auteur, liste de mots-clés de base, l'enregistrer puis l'utiliser ultérieurement pour marquer une ou plusieurs photos.

#### 1) Créer le modèle

Sélectionner une photo quelconque possédant ou non des données IPTC.

Ouvrir l'éditeur de données IPTC (menu **Édition/meta-données/Editer les informations**  $\textbf{IPCT} \dots \text{ou } \text{Ctrl} + i$ 

Supprimez toutes les données existantes sur **Effacer** (à droite Entouré en rouge sur la figure ci-dessous).

Compléter les différents champs comme indiqué dans le paragraphe *Écrire des données IPTC*.

Quand la saisie est terminée (zone des mots-clés remplies ➊ ,cliquer sur **Sauver modèle ..** ➋.

Sauvegarder le document sous un nom explicite.

Fermer la fenêtre.

**Remarque** : Il est possible de corriger les données préexistantes d'une photo pour servir de modèle.

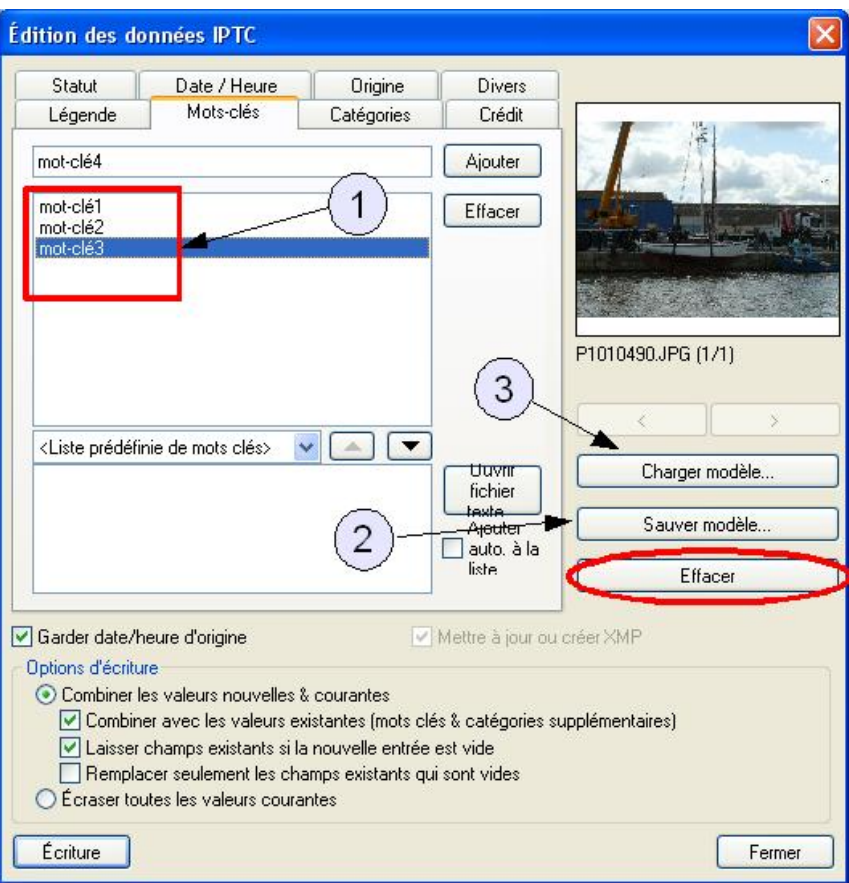

## 2) Utiliser le modèle

Après avoir sélectionné les différentes photos, ouvrir l'éditeur de données IPTC (Ctrl+i).

Cliquer sur **Charger modèle ...** ➌. Une fois le modèle récupéré, automatiquement les différentes données sont rajoutées dans les champs correspondants de l'éditeur.

Modifier éventuellement ces données, puis valider en cliquant sur **Écrire tous** : les nouvelles données sont alors rajoutées à toutes les photos.

**Remarque** : Le modèle rajoute ses mots-clés à ceux déjà enregistrés, mais remplace les données uniques comme Auteur ou Légende.